### **Меню курса (открывается по нажатию на название курса)**

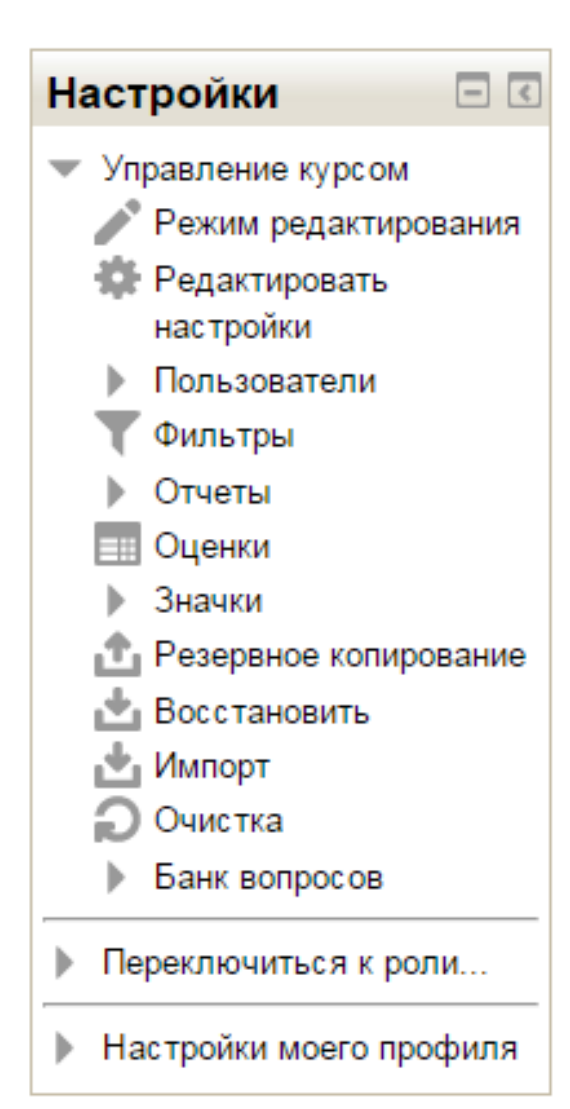

**Режим редактирования** - вход в режим редактирования элементов курса. Вызывается, когда хотите что-то изменить **Редактировать настройки** – изменить глобальные настройки курса (название, описание, формат) **Пользователи** - добавление студентов в курс **Оценки -** просмотр табеля успеваемости студентов курса **Очистка –** пересчет начала всех элементов **Банк вопросов –** вопросы для тестов

Зачисление преподавателей (разработчиков курса)

# Пользователи 8. Записанные на курс пользователи Способы записи на курс

- Группы
- Права
- **А. Другие пользователи**

#### Записанные на курс пользователи

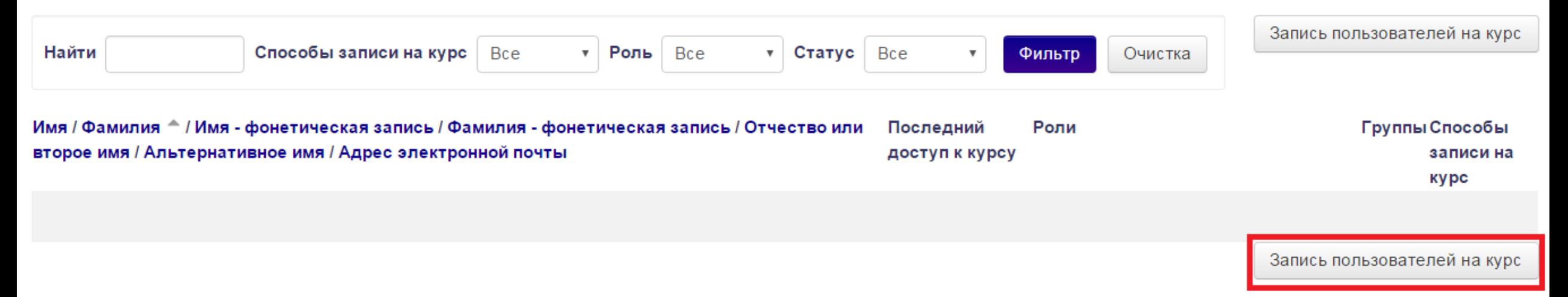

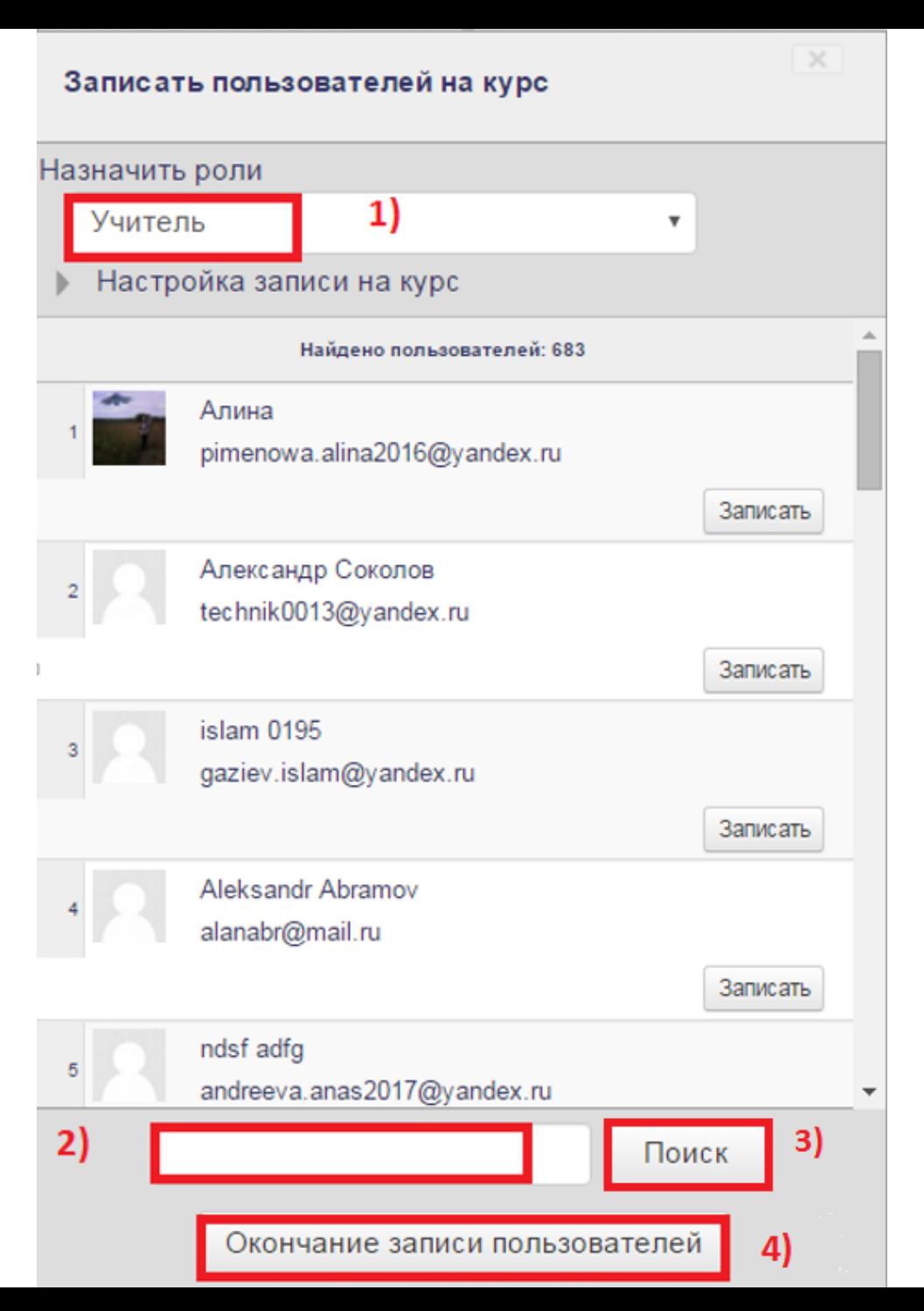

Ищем пользователя по фамилии

### **Зачисление студентов (самостоятельная запись)**

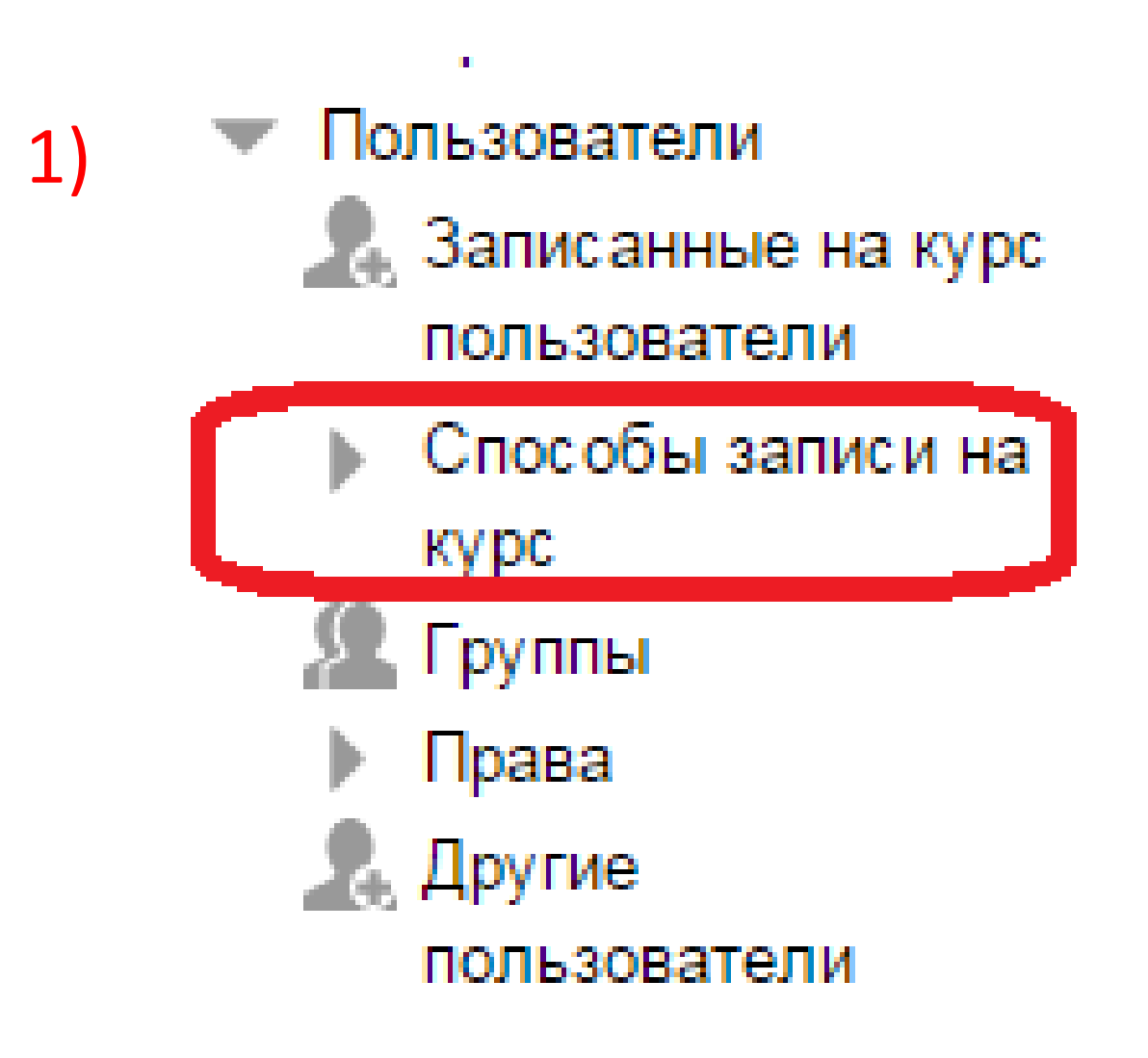

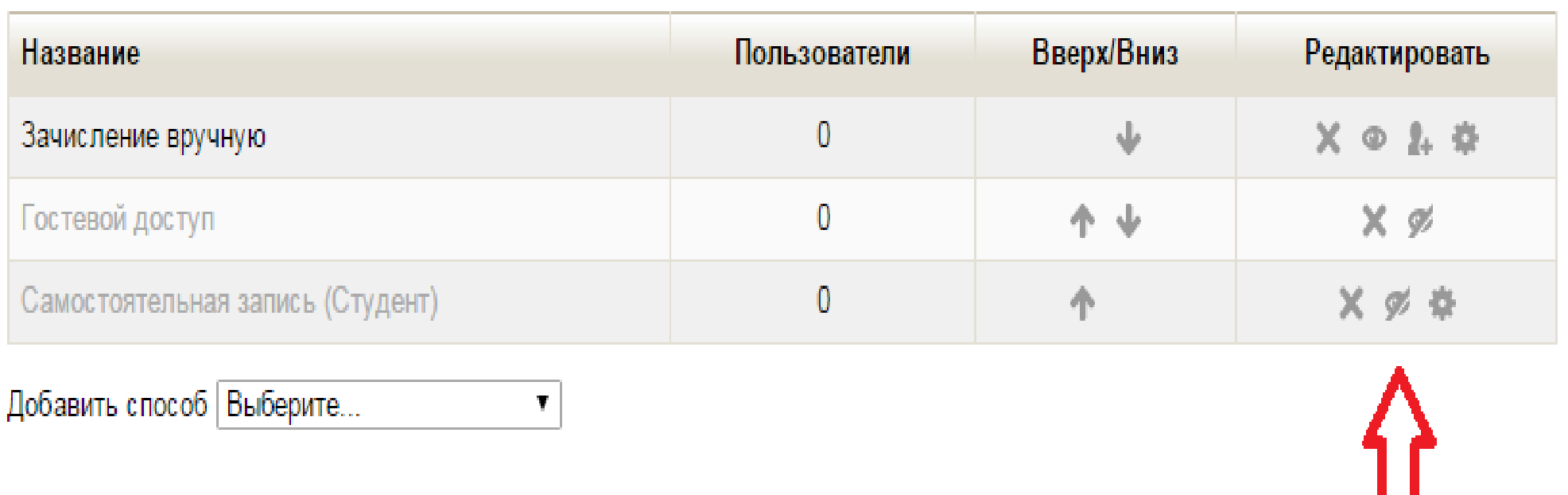

Пиктограмма «крестик» - удалить способ Пиктограмма «глаз» - включить способ Пиктограмма «шестеренка» - настроить способ

Для того чтобы настроить автоматическую запись пользователей напротив записи **«Самостоятельная запись (Студент)»** Нажимаем на иконку глаза (включаем способ), после чего нажимаем на шестеренку (настраиваем способ) См. следующий слайд

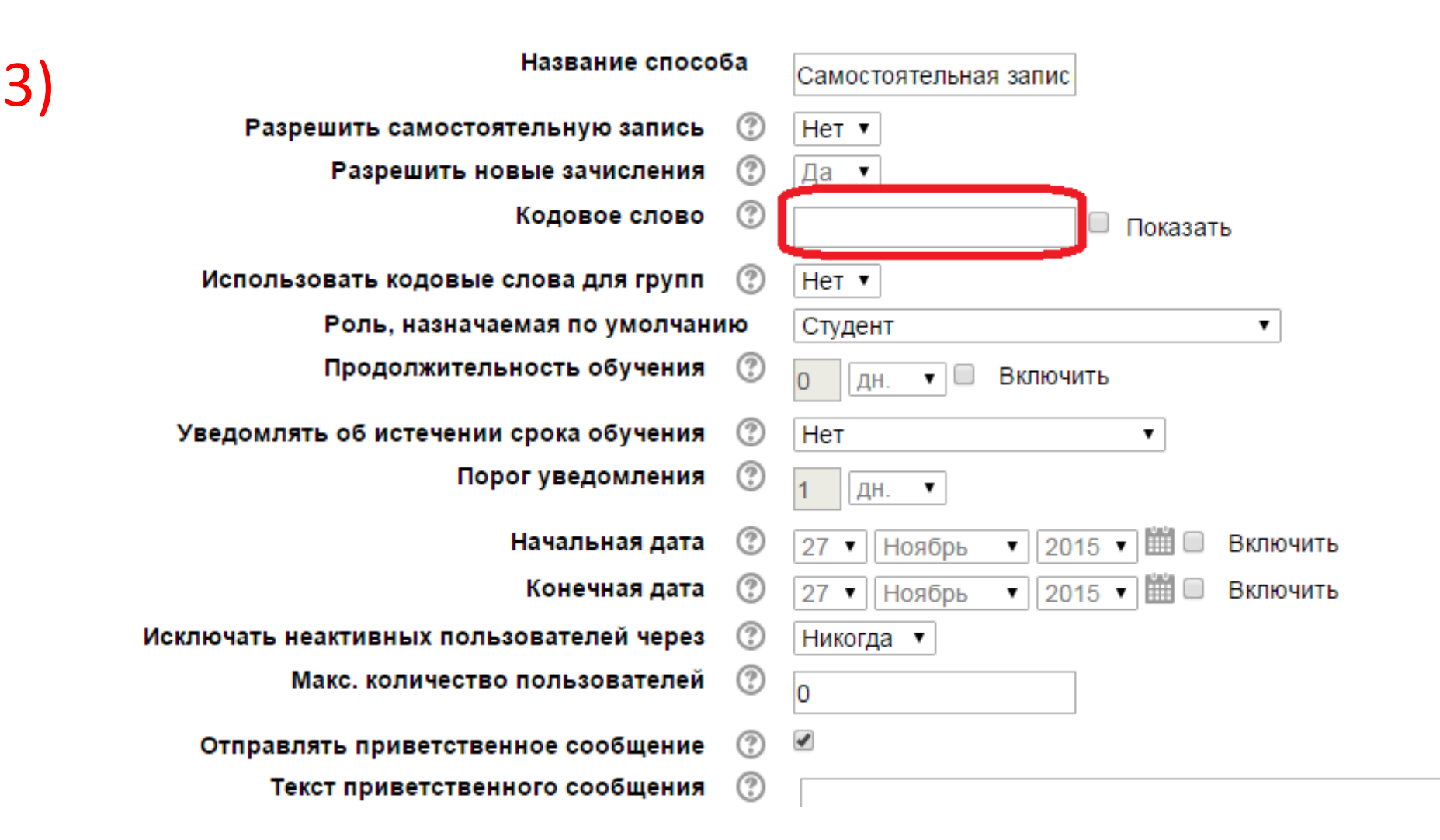

Заполняем поле **«Кодовое слово».** Нажимаем на кнопку **«Сохранить»** Кодовое слово преподаватель курса должен будет сообщить своим ученикам.

## Как видит студент

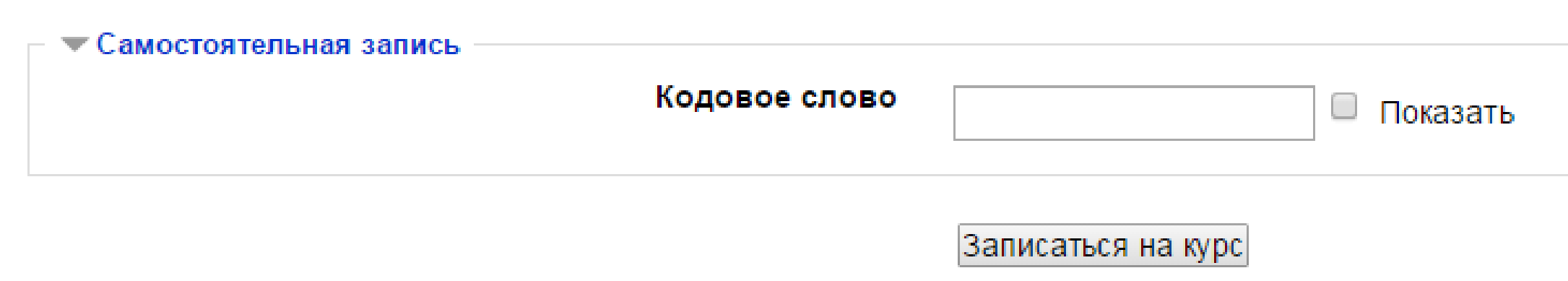

Учащиеся при нажатии на ссылку курса видят текстовое поле,

в которое они должны ввести соответствующее слово. После чего пользователь становится участником курса. Все участники курса отображаются в меню **«Пользователи»** -> **«Записанные на курс пользователи».**